## InGenius<sup>3</sup> Image Capture Quick Guide

- $oxed{1}$  Start GeneSys software
- → Each user can enter a name or title for their own individual preferences

2 Home screen

Select

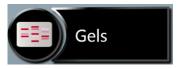

Select

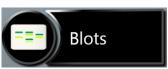

Select Gels or Blots from the home screen

 $\left( oldsymbol{3}
ight)$  Sample selection

Select

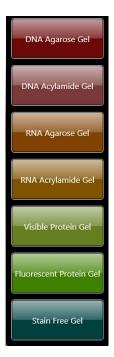

- Choose your sample format from the drop down list
- For Gel options choose from DNA Agarose, DNA Acrylamide Gel, RNA Agarose Gel, RNA Acrylamide Gel, Visible Protein Gel, Fluorescent Protein Gel and Stain Free Gel

Select

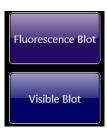

For Blot options choose from Fluorescence Blot and Visible Blot

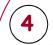

## Dye selection

Select

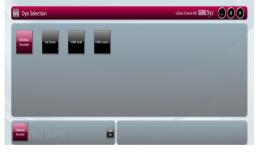

Select

Search for dye here...

Check

✓ Recent selections only

Check

Select Light and Filter

Select the dye that you are using from the list on screen

Use the search box to quickly find dyes within the list or if it is a dye that you have used before check the 'Recent selections only' to display the recently used dyes

To view more imaging conditions check 'Light and Filter' box

Click the large green bouncing arrow to move to the next screen

## (5) Sample positioning

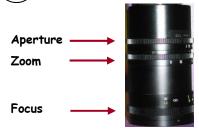

Adjust Aperture, Zoom and Focus settings until a suitable image is displayed preferably with sample filling the screen for maximum resolution

N.B. Opening the aperture too far may result in areas of the sample being saturated, generating a very bright image

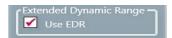

→ If you wish to perform EDR, please check the 'EDR' box

6 Print and save

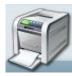

Click on the printer icon to send image to printer

Click

Click Save and choose to save image as a SGD, TIF, BMP or JPEG

CONTACT SYNGENE: EUROPE:

Tel: +44 (0)1223 727123 Email: support@syngene.com USA:

Tel: 800 686 4407/301 662 2863 Email: support@syngene.com

www.syngene.com IG3IC1013

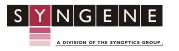